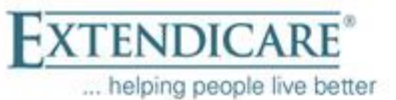

Para

Redefining Care

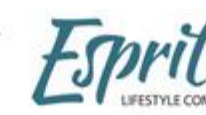

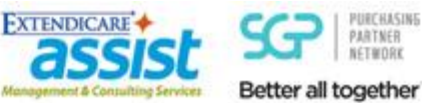

# **Table of Contents**

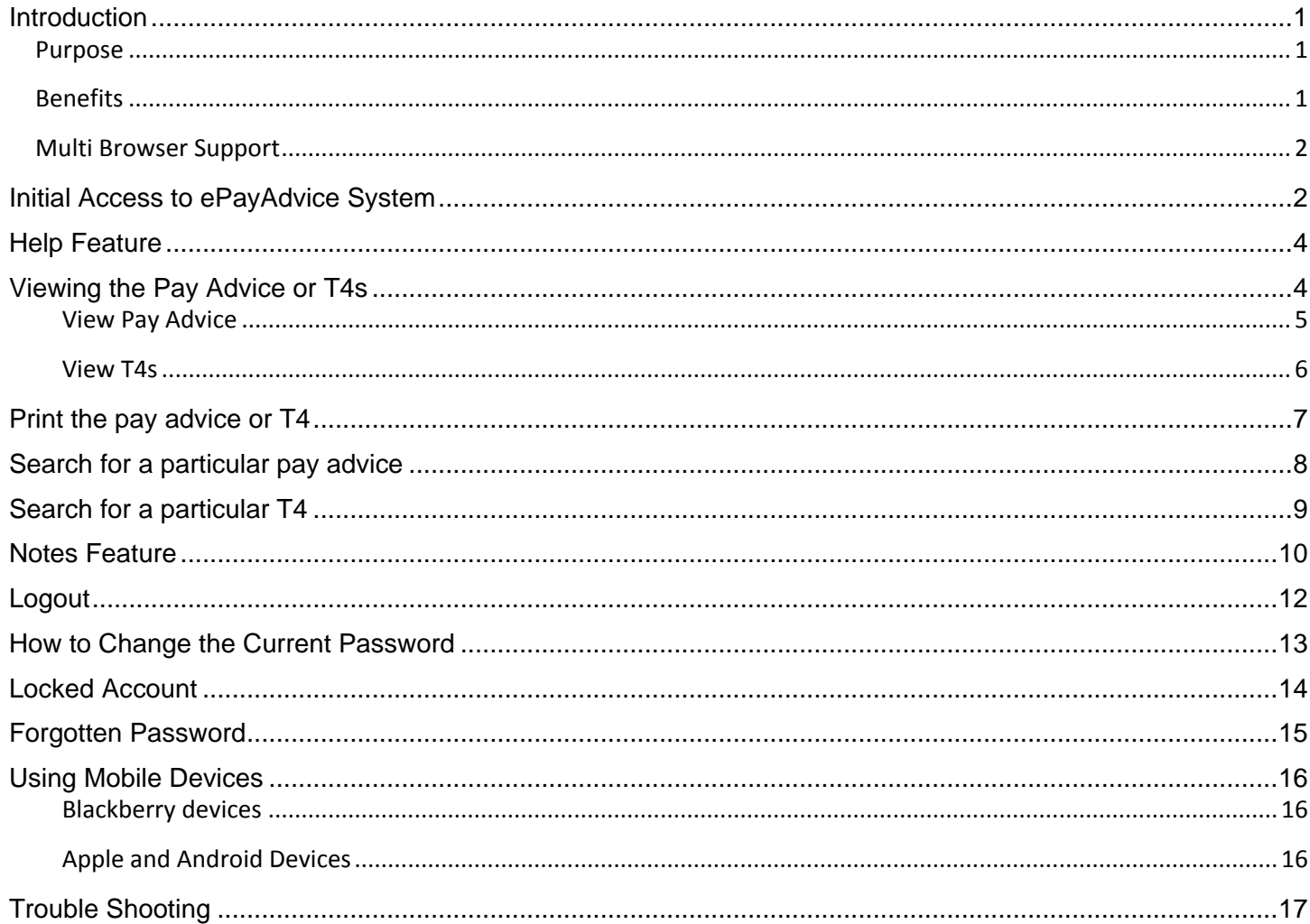

# <span id="page-0-0"></span>**Introduction**

# <span id="page-0-1"></span>**Purpose**

This system is to provide a central place for employees to be able to access their pay advice and T4s.

# <span id="page-0-2"></span>**Benefits**

- It will allow for guaranteed, on-time delivery of pay advices, regardless of location  $\bullet$
- Employees will have easier access to their pay advice information  $\bullet$
- Employees will have earlier access to their pay information and can identify any issues and have them corrected  $\bullet$ quicker
- It is environmentally friendly
- It is a safe and secure option  $\bullet$
- Easy access for up to two years plus current year's pay advices and seven years of T4s  $\bullet$

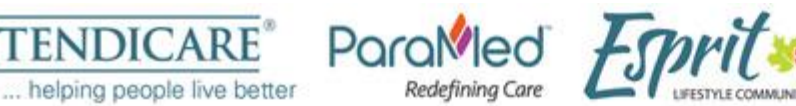

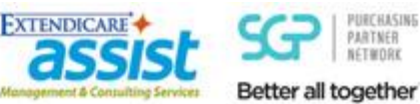

### <span id="page-1-0"></span>**Multi Browser Support**

This application can be accessed using various browsers. However, instructions provided in this document are based on using **Internet Explorer.** Use of other browsers may look slightly different.

# <span id="page-1-1"></span>**Initial Access to ePayAdvice System**

To access the ePayAdvice website:

I

- 1. Open Internet Explorer.
- 2. In the address bar, type the following and press enter. [https://epayadvice.docagent.ca](https://epayadvice.docagent.ca/)
- 3. The following screen will appear and provides information on how the User ID is created; what the default password is; and how to reset the password if it is forgotten. It also provides contact information if assistance is required and list Frequently Asked Questions.

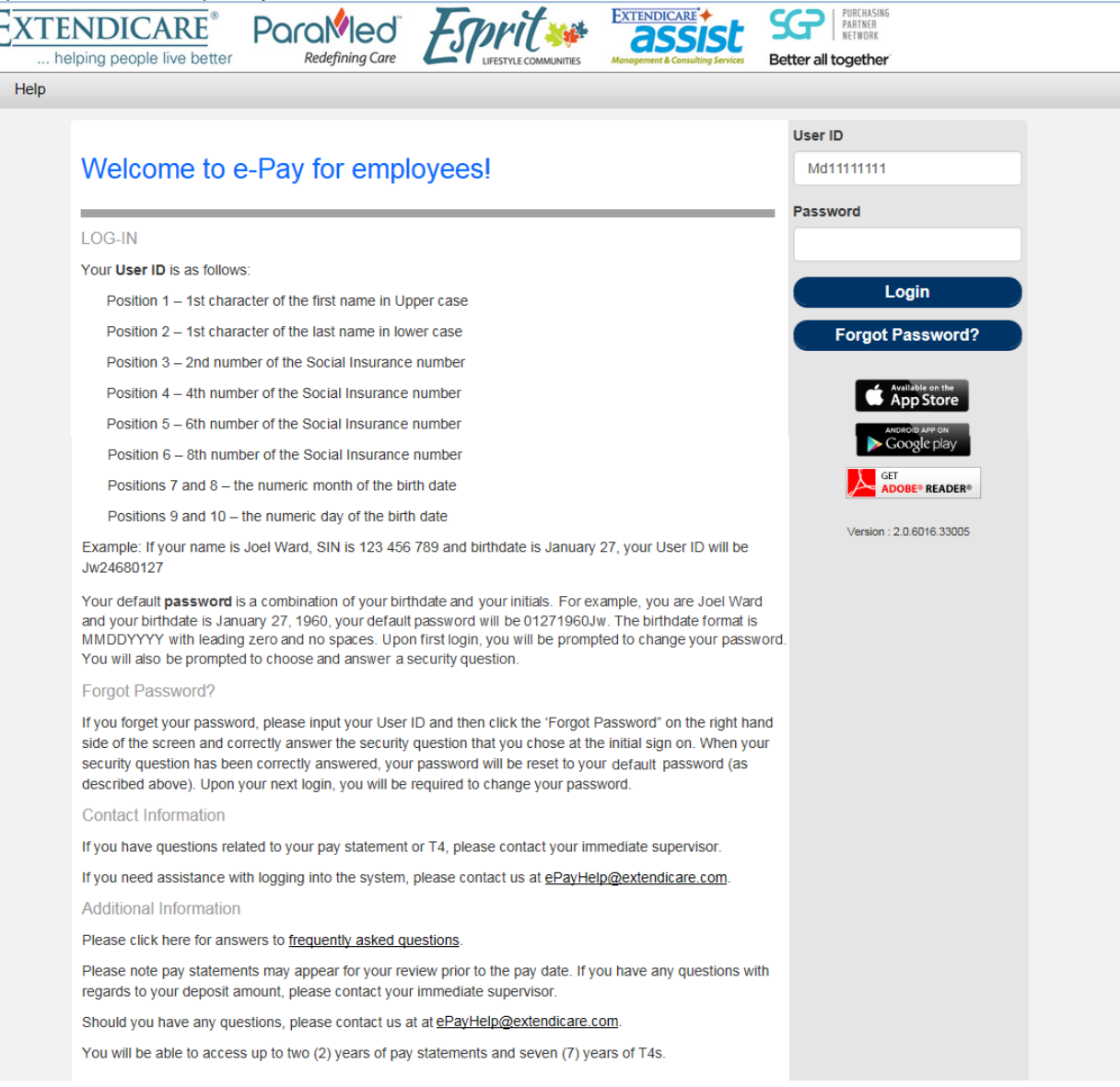

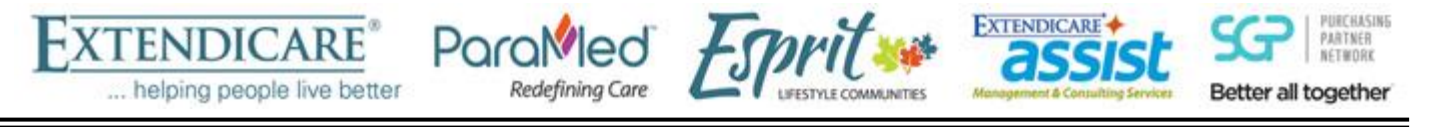

4. The first time ePayAdvice is accessed, a new password must be created and a security question and answer provided. Enter the User ID and password following the example provided on the screen below. Then click on the **Login** button.

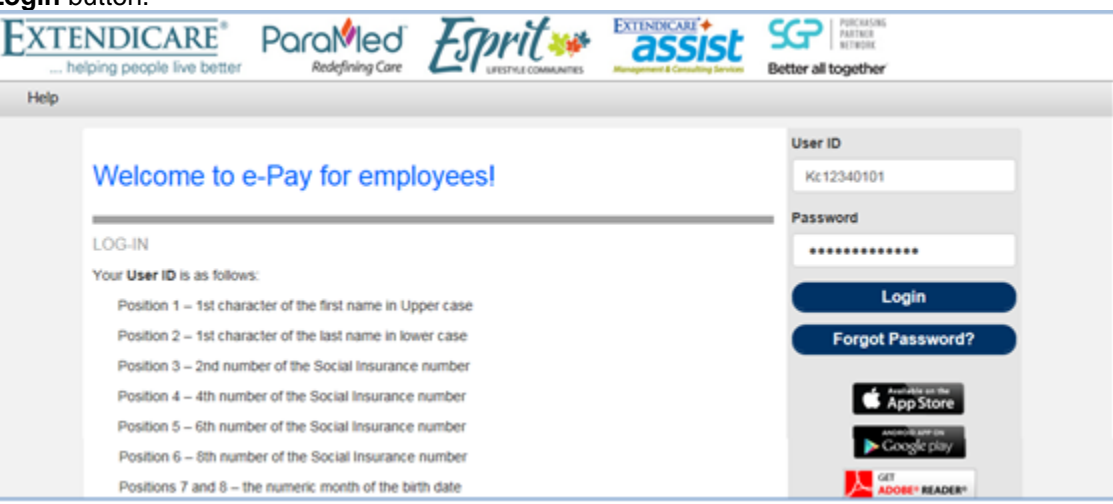

**Tip:** To view the password that was typed into the field, click on the **eye** icon as shown with the red arrow left screen below and the password will be displayed as in the right screen below.

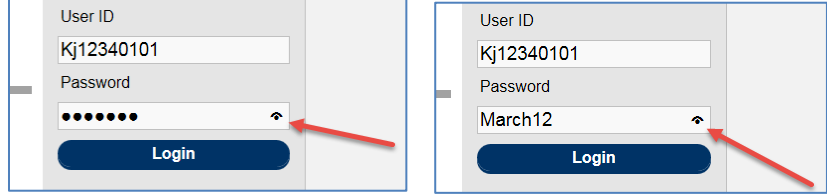

5. The following screen will be displayed. Enter a new password following the rules into both **New Password** and **Confirm New Password** boxes. For the **Security Question**, select a question that is easy to remember. Then in the **Answer** box, enter the answer. Click **OK** button when done.

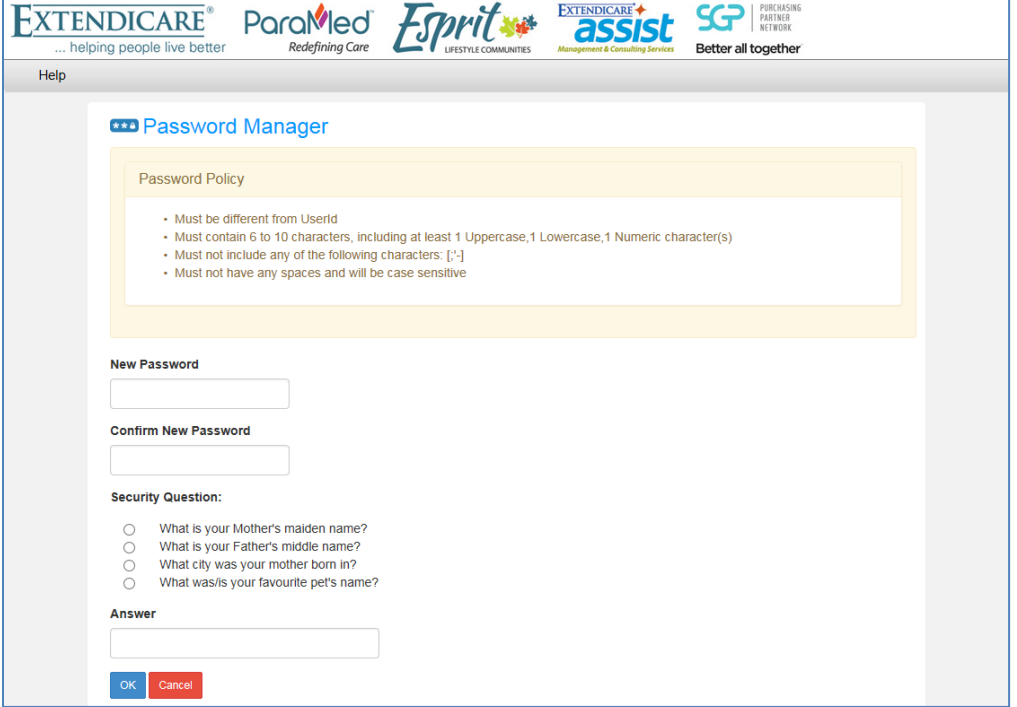

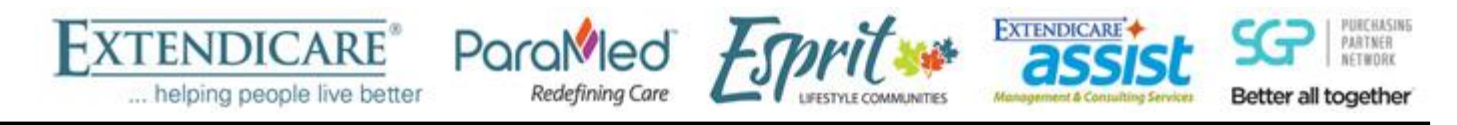

6. The following message will be displayed. . Click **Continue** and the login screen will be displayed again.

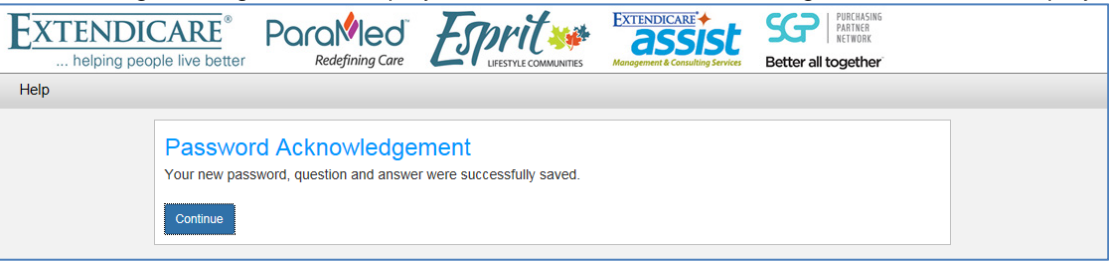

### <span id="page-3-0"></span>**Help Feature**

The **Help** feature is available on any screen. Near the top left corner click on the **Help** link to open this User Guide document as shown below. Note that the User Guide will open in a new window.

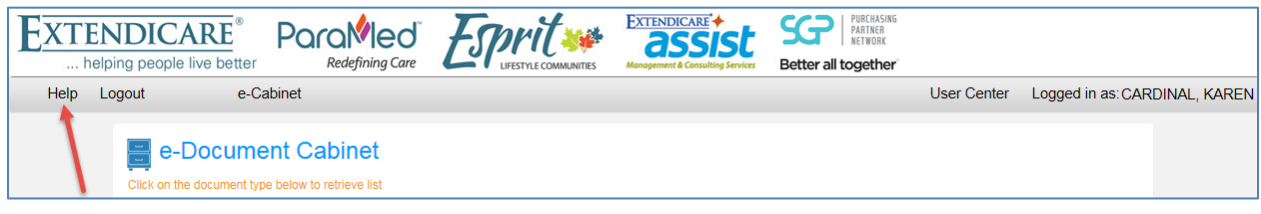

# <span id="page-3-1"></span>**Viewing the Pay Advice or T4s**

- 1. Open Internet Explorer.
- 2. In the address bar, type in the following and press enter. [https://epayadvice.docagent.ca](https://epayadvice.docagent.ca/)
- 3. On the following screen, enter the User ID and password following the example provided on the screen. Then click on the **Login** button.

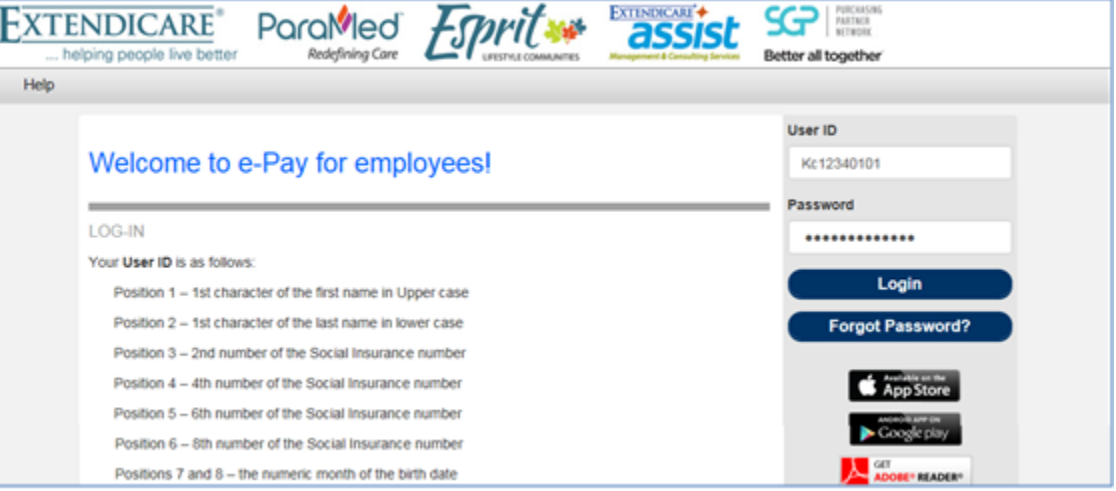

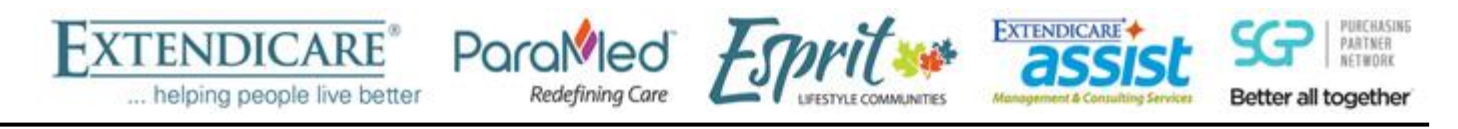

4. The following screen will be displayed. Click on the e-Cabinet link, indicated by the red arrow, at any time to come back to this screen.

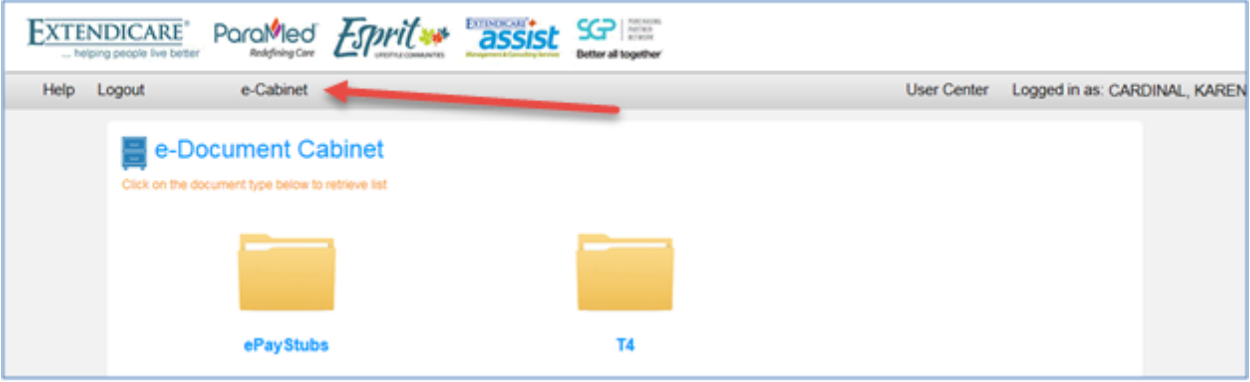

#### <span id="page-4-0"></span>*View Pay Advice*

1. Click on the e-Cabinet link, indicated by the red arrow as shown below.

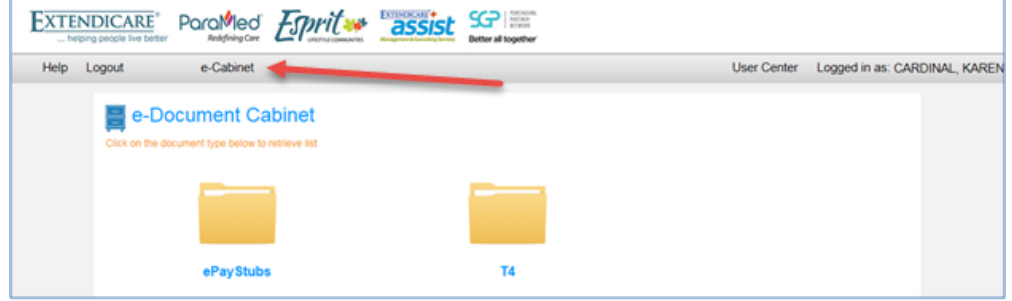

2. Click on the **ePayStubs** icon and a screen similar to the one below will appear. Note the files listed may be different. Most current pay advice will be at the top of the list. Click on any one of the icons in the **Type**  column (highlighted) to view associated pay advice.

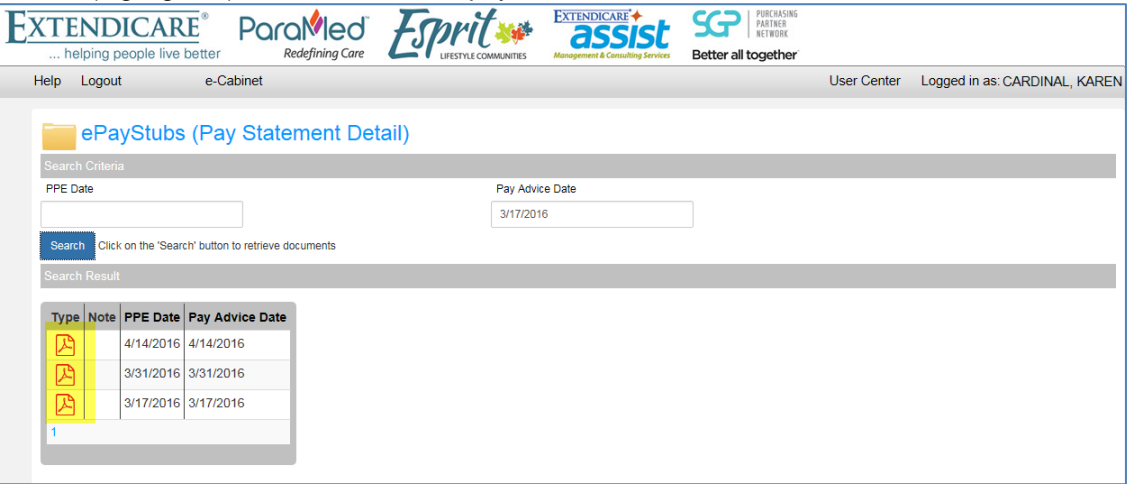

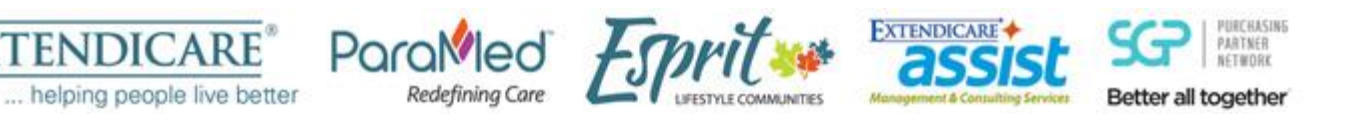

3. The pay advice in PDF format will be displayed in a new window which looks similar to the paper copy.

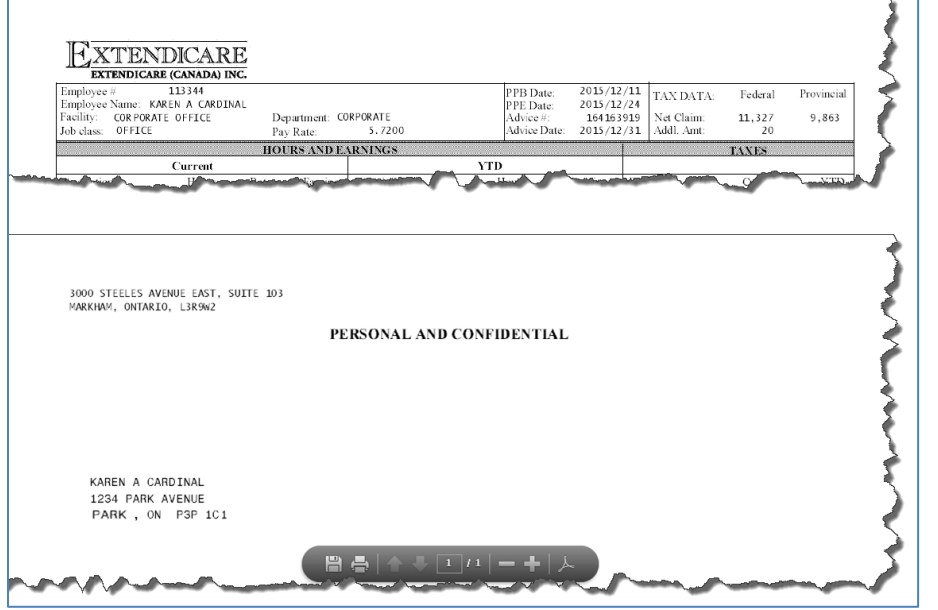

#### <span id="page-5-0"></span>*View T4s*

1. Click on the e-Cabinet link, indicated by the red arrow as shown below.

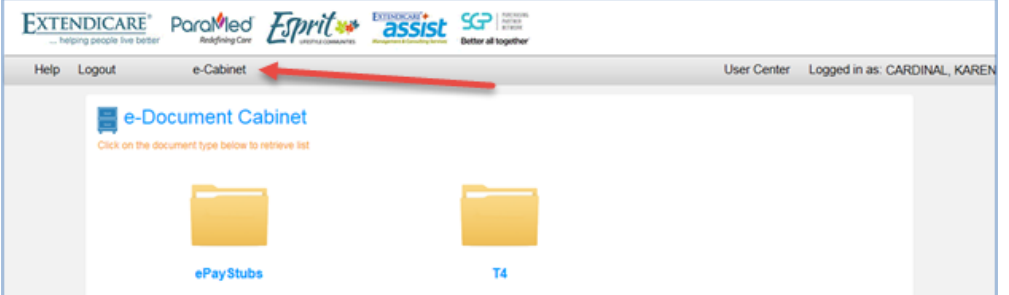

2. Click on the **T4** icon and a screen similar to the one below will appear. Note the files listed may be different with the most current one at the top of the list. Also note that one may have more than one T4 in a given year. Click on any one of the icons in the **Type** column (highlighted) to view associated pay advice.

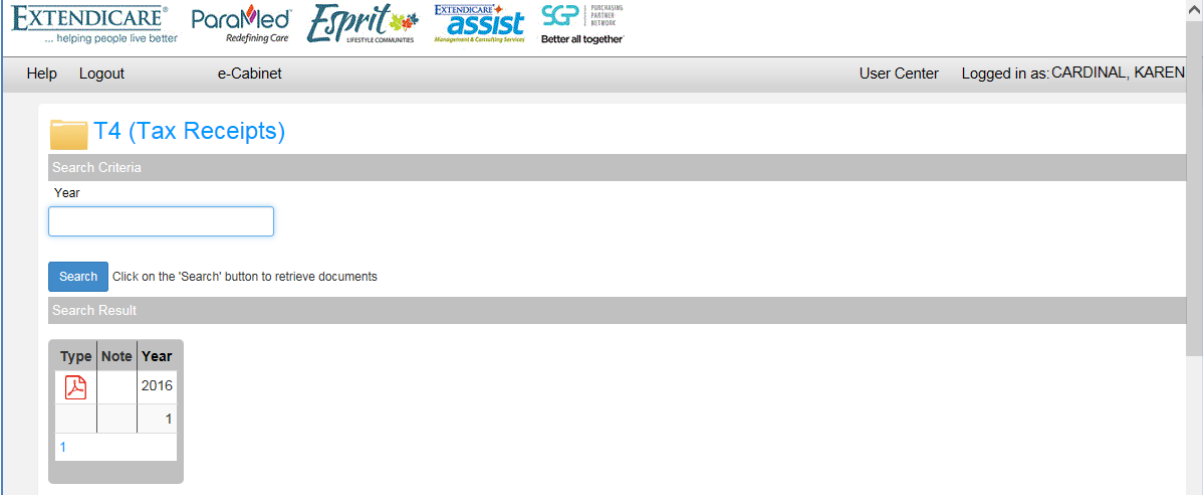

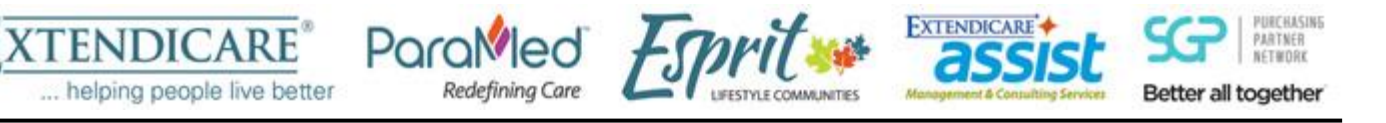

3. The T4 in PDF format will be displayed in a new window which looks similar to the paper copy.

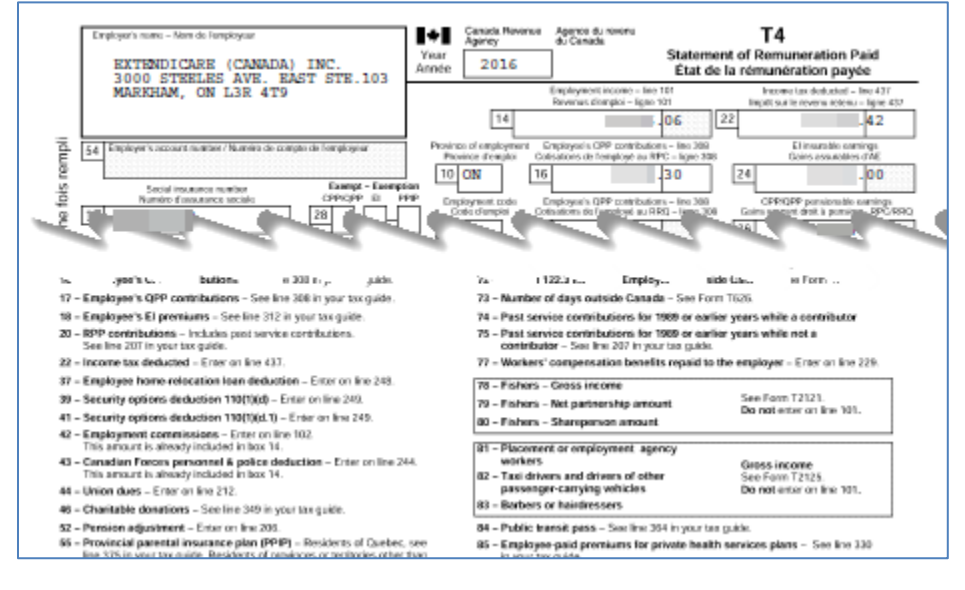

# <span id="page-6-0"></span>**Print the pay advice or T4**

- 1. Open the pay advice or T4 to be printed.
- 2. Scroll towards the bottom until the row of icons appears as shown by the red arrow.

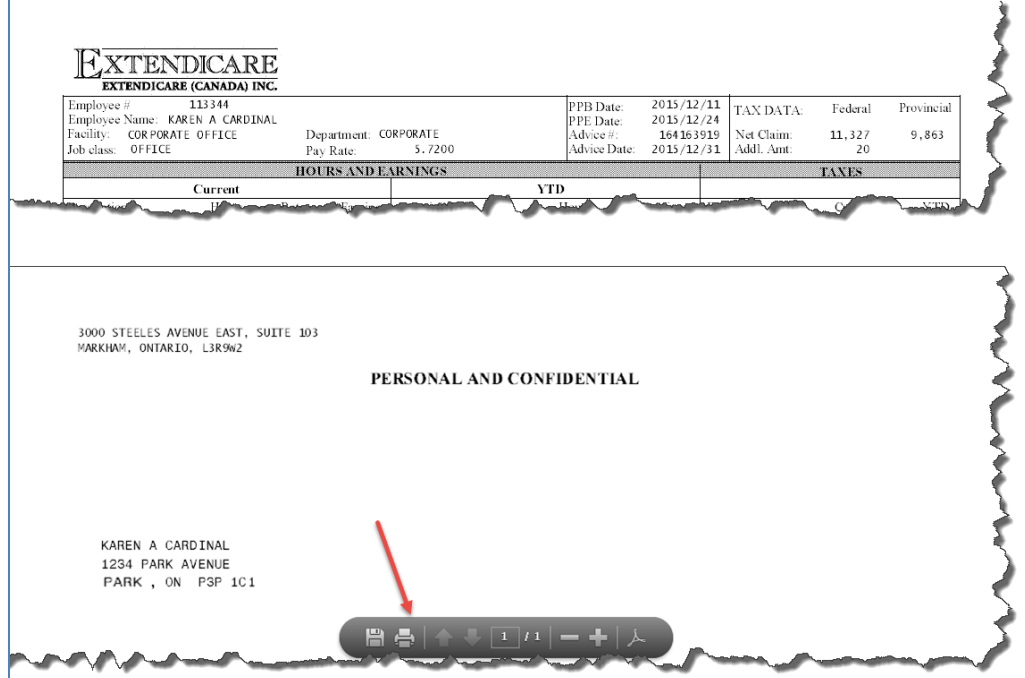

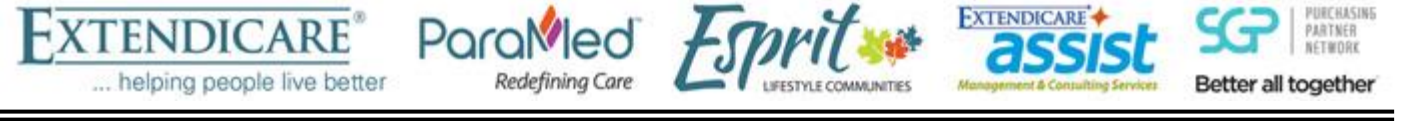

3. Click on the **Printer** icon and a window similar to below will appear. Select the printer required and click on the **Print** button to print.

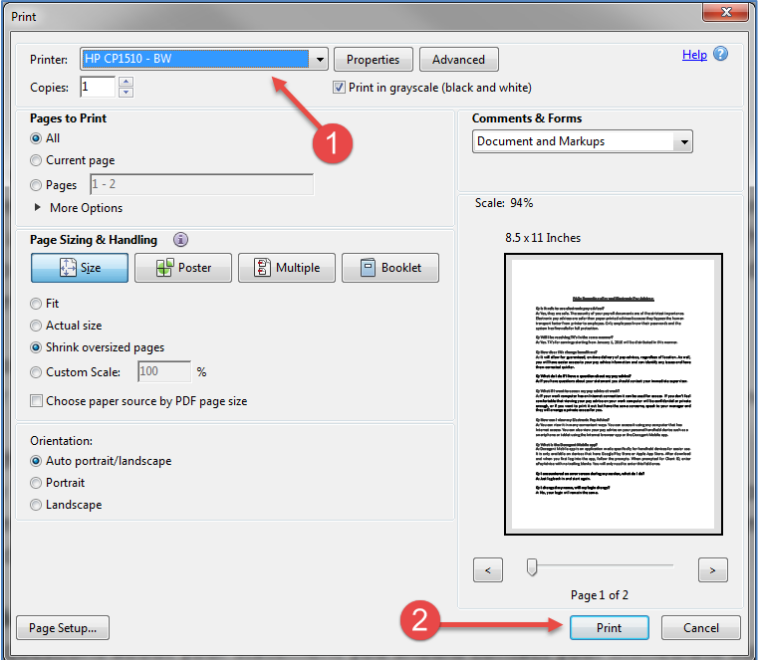

**Tip:** Do not use the **Print** option from Internet Explorer. It does not print the pay advice but just a blank page. Use the option as noted in step 3 above.

#### <span id="page-7-0"></span>**Search for a particular pay advice**

Search capabilities for pay advices can be by Pay Period ending date (PPE) or Pay Advice date. Please note the format of the search date is mm/dd/yyyy.

1. Go to the ePayStubs screen. Enter the Pay Advice date in the **Pay Advice Date** box. Then click on the **Search** button.

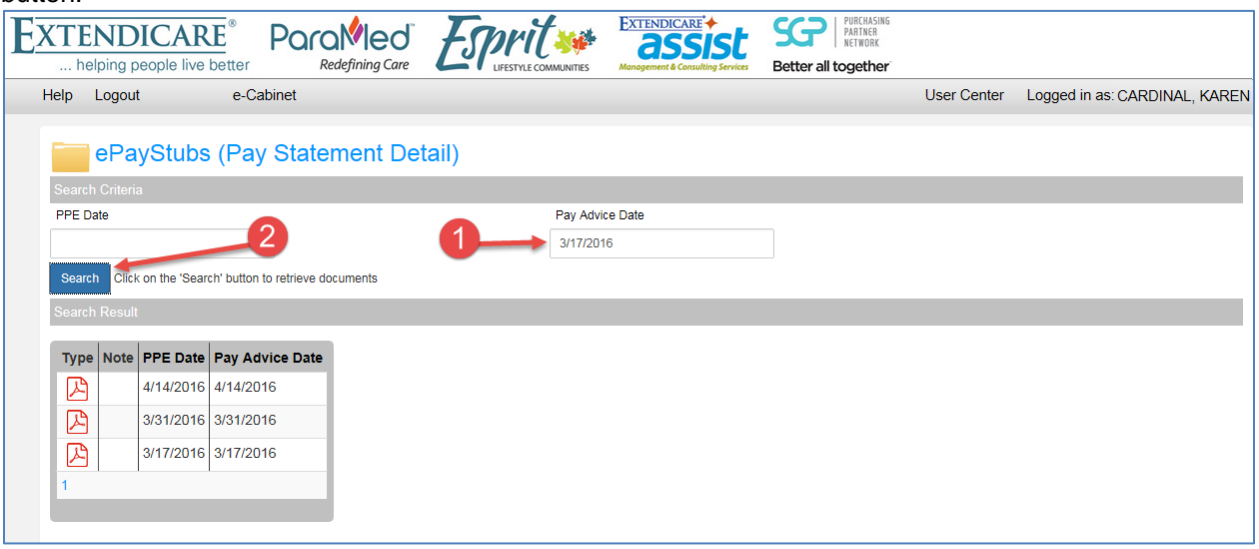

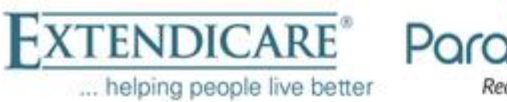

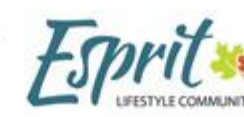

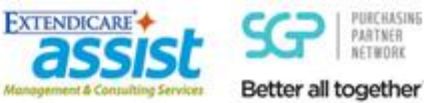

2. Results similar to below will be displayed.

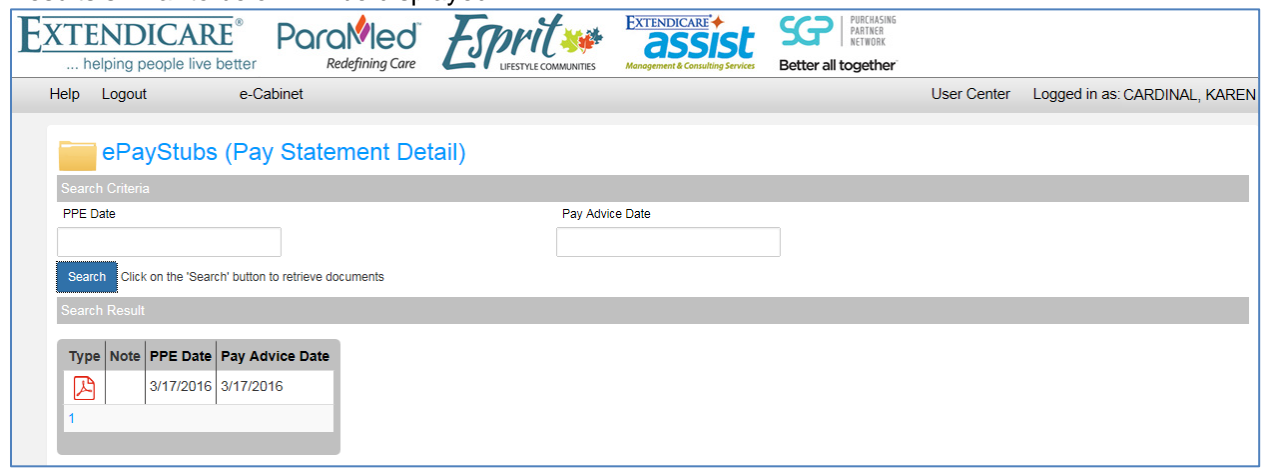

# <span id="page-8-0"></span>**Search for a particular T4**

Search capabilities for T4s can be by Year.

1. Go to the T4 screen. Enter the year in the **Year** box. Then click on the **Search** button.

Redefining Care

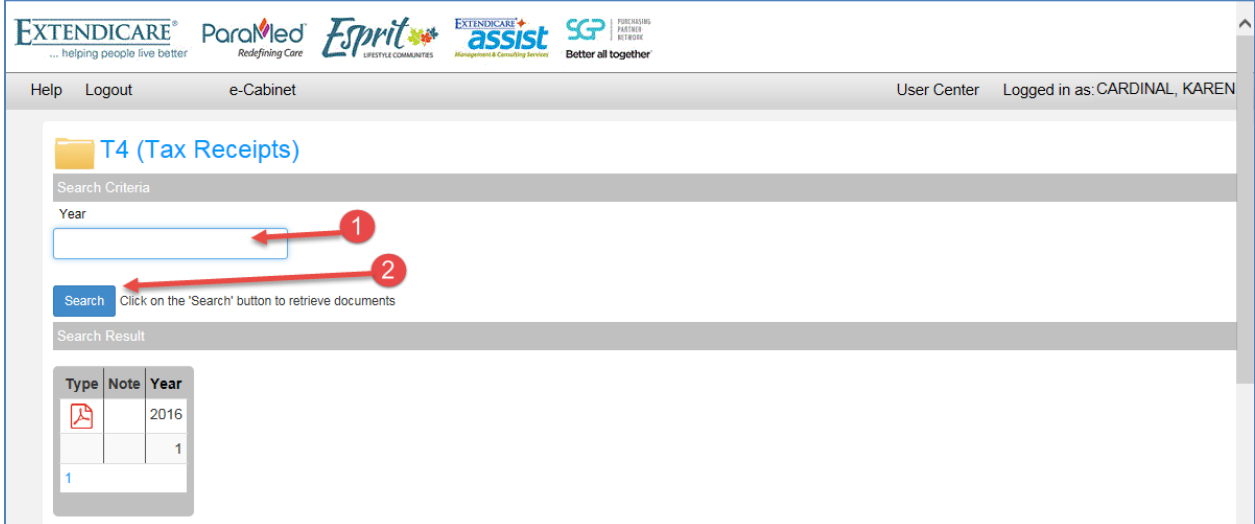

2. Results similar to below will be displayed.

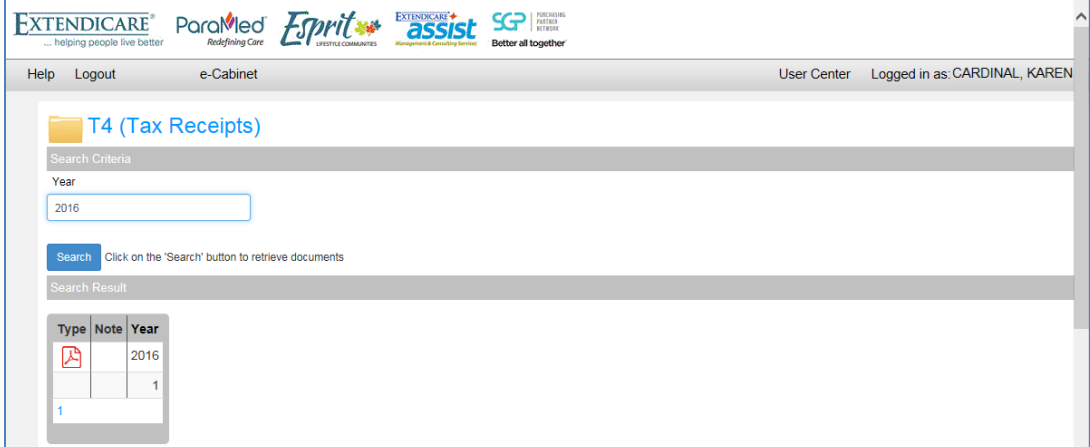

![](_page_9_Picture_0.jpeg)

![](_page_9_Picture_1.jpeg)

![](_page_9_Picture_2.jpeg)

# <span id="page-9-0"></span>**Notes Feature**

Notes can be added to a given pay advice or T4. If there is a note attached to a given advice or T4, it will be shown as below in the yellow highlighted area. In this example, there are no notes attached to any of the pay advices listed.

![](_page_9_Picture_76.jpeg)

Redefining Care

- 1. Open the pay advice or T4 to add the note.
- 2. Near the top left corner are two tabs called **Document Viewer** and **Notes**. Click on the **Notes** tab as indicated by the red arrow.

![](_page_9_Picture_77.jpeg)

![](_page_10_Picture_0.jpeg)

3. The following screen will be displayed. Type the note in the area indicated by the number 1. Once completed, click on the **Add** button to save the note. To share the note with the payroll administrator, click on **Public** as indicated by the number 3.

![](_page_10_Picture_61.jpeg)

4. The note is saved when the message appears as indicated by the red arrow below. Notice that each note will show whether the note is private or public.

![](_page_10_Picture_62.jpeg)

![](_page_11_Picture_0.jpeg)

5. A Note icon will now appear beside the pay advice to indicate that a note was added. Refer to the red arrow.

![](_page_11_Picture_94.jpeg)

### <span id="page-11-0"></span>**Logout**

After viewing the pay advice, remember to logout.

Click on the **Logout** option near the top left corner of the screen as shown by the red arrow below. The login screen will be displayed. (Second screen)

![](_page_11_Picture_6.jpeg)

![](_page_12_Picture_0.jpeg)

![](_page_12_Picture_1.jpeg)

# <span id="page-12-0"></span>**How to Change the Current Password**

... helping people live better

- 1. Log into ePayAdvice.
- 2. Near the top right side is the **User Center** link as shown below. Click on it.

![](_page_12_Picture_113.jpeg)

3. The following screen is displayed. Enter the current password in the **Old Password** box and a new password in both the **New Password** and **Confirm Password** boxes. Then click on the **Update** button.

![](_page_12_Picture_114.jpeg)

Remember the password rules highlighted in yellow above. If at least one of the criteria is not used, an error message will appear just above the Password Policy section stating which criterion is missing.

4. The password has changed successfully when the below message appears. Click on the **Continue** button and the login screen will appear.

![](_page_12_Picture_10.jpeg)

![](_page_13_Picture_0.jpeg)

![](_page_13_Picture_1.jpeg)

![](_page_13_Picture_2.jpeg)

#### <span id="page-13-0"></span>**Locked Account**

For added security, there is a limit on the attempts at entering the password.

After a number of invalid password attempts, a message will be displayed, similar to the screen below, warning that the next invalid attempt will lock the account.

![](_page_13_Picture_64.jpeg)

Redefining Care

Final invalid attempt will lock the account displaying the following message. Contact support by emailing [ePayHelp@extendicare.com](mailto:ePayHelp@extendicare.com) to have the account unlocked.

![](_page_13_Picture_65.jpeg)

Once the account has been locked, the following message will be displayed until the account gets unlocked.

![](_page_13_Picture_66.jpeg)

![](_page_14_Picture_0.jpeg)

![](_page_14_Picture_1.jpeg)

![](_page_14_Picture_2.jpeg)

#### <span id="page-14-0"></span>**Forgotten Password**

A password can be reset if forgotten.

- 1. Open Internet Explorer.
- 2. In the address bar, type in the following and press enter. [https://epayadvice.docagent.ca](https://epayadvice.docagent.ca/)

Parc

3. On the following screen, enter the User ID only. Then click on the **Forgot Password?** button.

Redefining Care

![](_page_14_Picture_103.jpeg)

4. The following screen will appear. In the **Answer** box, enter the answer to the Password Question. Then click on the **OK** button.

![](_page_14_Picture_104.jpeg)

5. The password has been reset to the default password when the following screen is displayed. Click the **Continue** button.

![](_page_14_Picture_105.jpeg)

![](_page_15_Picture_0.jpeg)

6. The main login page will appear.

![](_page_15_Picture_161.jpeg)

7. Follow the instructions from the **Initial Access to ePayAdvice System** to recreate the password and security question.

### <span id="page-15-0"></span>**Using Mobile Devices**

ePayAdvice is viewable on mobile devices.

#### <span id="page-15-1"></span>*Blackberry devices*

Currently there are no apps available on Blackberry devices to view one's pay advice. One can use the browser and follow the above instructions. The only part different is that after selecting to view a pay advice, a new window will open, then a second window called **downloads** will open. One must save the PDF first before viewing.

#### <span id="page-15-2"></span>*Apple and Android Devices*

Apple and Android devices has an app available to use for viewing the pay advice. To change the current password, one must go to the actual website to change the password (See section on "How to Change the Current Password" above).

- 1. Go to the app store depending on the mobile device used.
- 2. Search for **docagent mobile** and download it.
- 3. Once downloaded, open the app.
- 4. Select **Canada** and then select **Confirm**.
- 5. In the next screen, enter the following:
	- **User ID:** userID provided

![](_page_15_Picture_162.jpeg)

**Client ID: epayadvice** (need to enter this only once)

Select **Login**.

6. Click to logout of the app.

![](_page_16_Picture_0.jpeg)

![](_page_16_Picture_1.jpeg)

![](_page_16_Picture_2.jpeg)

**FXTENDICARE** 

### <span id="page-16-0"></span>**Trouble Shooting**

- 1. For security reasons, ePayAdvice will automatically close a pay advice or ePayAdvice session after a period of time if it is left opened.
- 2. When the below screen is shown, the session has timed out. Close the browser and log in again.

Redefining Care

![](_page_16_Picture_6.jpeg)

3. When trying to log in and the system does not accept the User ID and password used, use the **Eye** symbol as indicated by the red arrow below to verify the password is typed in correctly. If it does not work, close the browser and try again.

![](_page_16_Picture_115.jpeg)

- 4. When sending an email to **ePayHelp@extendicare.com**, please provide the following information:
	- Full Name
		- Facility Name or number
		- Exact problem including any error messages or screen shots

#### **Do not include the password.**